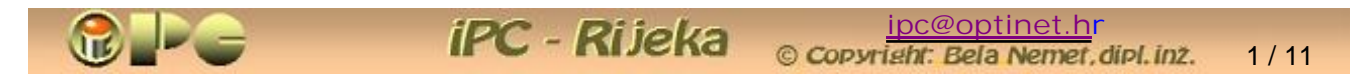

Bela Nemet, dipl.ing.

VIDEO ŠALABAKTER

creative  $\left( \mathbb{G}\right)$ CC  $=$ **Objavljeno pod imenovanje-Nekomercijalno-Bez** prerada 3,0 Hr **licencijom:** 

(Dopušteno je tiskanje, kopiranje i distribucija kompletnog djela bez izmjena i uklanjanja naznake autorstva i izdavača isključivo bez naplate. Nije dopuštena izmjena, korištenje, tiskanje, objava ili distribucija djela ili njegovih dijelova uz naplatu ili u komercijalne svrhe bez ugovora s autorom)

# *VIDEO ŠALABAKTER*

## **(KOZJA STAZA KROZ VIDEO BESPUûA***)*

Margine pripremljene za dvostrani ispis

Rijeka, 2010. Dopunjeno 02.2012.

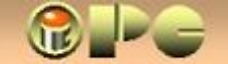

## KOZJA STAZA KROZ VIDEO BESPUûA

Žeilte samo konačno na novom TV-u od sedam tisuća s ekranom od 115 cm odgledati najdraži video koji je do sada na neuglednom računalnom ekrančiću od 17 cola Vaš računalni player bezbroj puta besprijekorno odvrtio. Međutim, kipteći od bijesa, konstatirate da Vaš novi videoplayer samo škrguüe, umjesto da u punoj raskoši velikog formata prikaže taj isti DVD, koji u računalu radi bez greške.

Nema druge, mora se pogledati u upute uz player. Ali avaj, tamo sve vrvi od nekih klingonskih riječi kao NTSC, video-bitrate, WMVHD, VCD, MP2, AC3, WMA, QDESIGN, MPEG2, H.264/AVC, .SUP datoteke, video filtri, File Splitting, SubRip i tome slično. Dođe Vam na isto gledate li u korejske ili hrvatske upute.

Odustanak, ili edukacija, pitanje je sad ?! Ako Vam i riječi piksel, rezolucija, HDTV, DVBT zvuče klingonski, možda bi bilo dobro da u internetsku tražilicu ukucate :

*<http://hr.wiktionary.org/wiki/Suradnik:Bela>*

Naći ćete se u internet-slobodnoj enciklopediji – wikipediji, odnosno u njenom sestrinskom projektu – wiki-rječniku (radnog naziva wječnik). Na navedenoj web-adresi naći će se između ostaloga i dio osnovnih pojmova iz područja AV (audio-vizualne) tehnike, a čega nema tamo, pokušajte naći (tj. utipkati riječ u wiki-tražilicu) na wikipediji ili na ostalim suradničkim stranicama wiki-rječnika. Mnogi suradnici-volonteri vrijedno rade na obradi novih pojmova, pa nađe se i onih koji obrađuju tehniku. A što je izuzetno važno, na Wikipediji su zabranjeni komercijalni sadržaji, dakle, (zamislite !), nitko Vam ništa neće nuditi ni prodavati, nego samo (manje ili više dobro) objasniti pojam koji Vas je zanimao i to potpuno besplatno i bez beskrajnog pretraživanja po svakakvom smeću.

Za one koji nisu totalne AV-neznalice, evo kozje prečice kroz video bespuća u obliku sažetog "prosvjetljenja".

*VIDEO FORMATI* 

Nekomprimirani video, najsličniji je celuloidnom filmu. 25 samostalnih sličica (frame-ova), u sekundi, sastavljenih od različito obojenih i osvijetljenih točkica (piksel-a) na monitoru, (takva vrsta slika zove se Bitmap-a) nižu se jedna za drugom stvarajući iluziju pokretne slike. Tome je dodana i zvučna komponenta, koja je "upakirana" u nekom od mnogih audio-formata. Datoteka koja sadrži tako spremljen audio-video sadržaj, ima nastavak .AVI i uobičajeni je rezultat snimanja digitalnom video-kamerom, posebno ako je riječ o kameri koja snima na mini-DV magnetnu traku. Takav video zauzima međutim vrlo velik memorijski prostor, pa se zbog uštede diskovnog prostora redovito "komprimira", tj. pretvara (ispravnije je reći p**rekodira**) u skup informacija koje su dostatne za uredno odvijanje reprodukcije, uz primjenu trikova kojima se smanjuje diskovno zauzeće.

Takva, komprimirana video-datoteka ima samo početnu kompletnu sličicu (tzv. keyframe), dok slijedeće krnje "sličice" (P-frame) sadržavaju samo izmjene u odnosu na prethodnu, dakle uopće i nisu slike. Početna slika uključuje i druge informacije od značaja za reprodukciju, ali i informacije o korištenom programu za komprimiranje (tzv. Kodek – engl: **codec**) slike i posebno zvuka. Čitav video sadrži mnoštvo key-frame-ova među kojima su umetnuti Pframeovi.

Kao što to obično biva, istovremenim razvijanjem tehnologija, nastao je čitav niz različitih standarda i programa za komprimiranje (kodeka), što nas po običaju vodi do problema međusobne kompatibilnosti video snimaka i opreme za snimanje i reprodukciju. Ipak, razni načini kodiranja, prikladni su za različite namjene. Da puno ne dužimo, tabelarno su prikazane najčešće vrste medija (optičkih ili magnetskih nosača informacija – diskova i traka), među koje svrstavamo i računalni čvrsti disk. U novije vrijeme narasli su i kapaciteti "džepnih" pamtila (memory-stick – memorijski štapići, mobiteli, i-pod), pa se video sekvence mogu gledati i na uređajima džepnog formata, no ta kategorija ne spada u temu ovog članka.

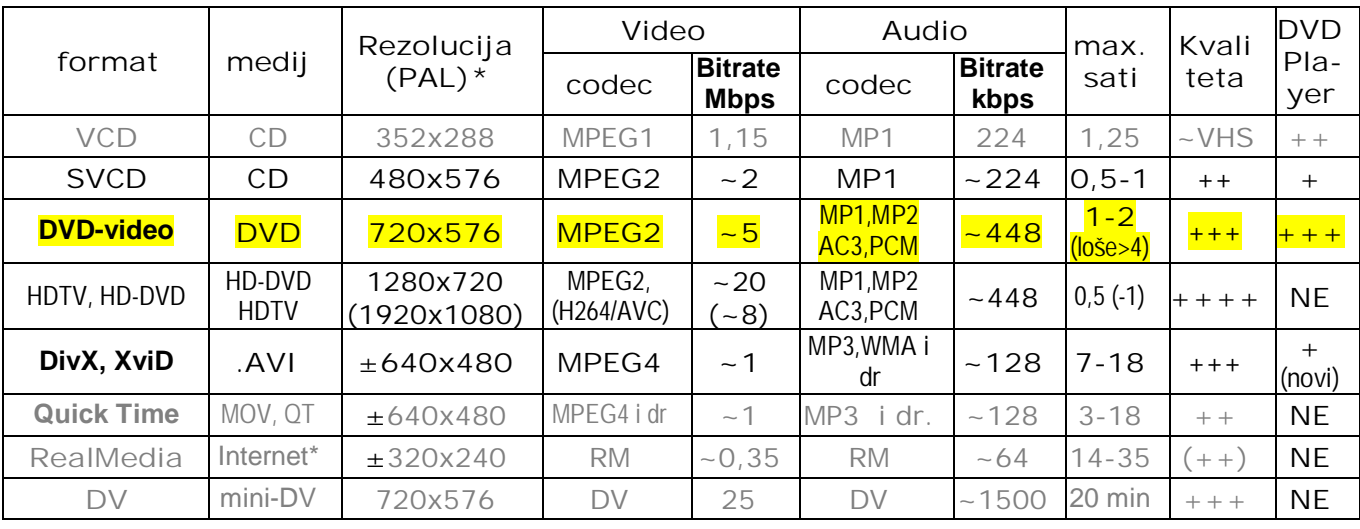

## **USPOREDBA AV-FORMATA**

Napomene: HD rezolucija 1920x1080 odnosi se na NTSC televizijski sistem (Europa koristi PAL) VCD (Video CD) je zastario i više se praktički ne koristi iako ga playeri čitaju. HD sustav (ekstra kvalitetne reprodukcije) snima i reproducira samo HD oprema. U grupu sa DivX spada i WMV, ali ih ne čitaju svi playeri.

Bljeđe otisnuto (osim VCD) "obični" DVD playeri ne čitaju (NE u zadnjoj koloni).  $\sim$  označava ubičajenu vrijednost, koja može biti i drugačija.

 $\pm$  označava tipičnu vrijednost rezolucije koja može biti i drugačija

Sada je već sve jasnije. Bljeđe otisnute formate zaboravimo ako je video sadržaj namijenjen za reprodukciju na DVD playeru. VCD zbog toga što je zastario, s ne baš kvalitetnom reprodukcijom, a ostale sa NE u zadnjoj koloni jer ih DVD-playeri ne čitaju (no, ako su odgovarajući kodek-i instalirani, reproducirat će ih DVD pogon na računalu).

Dobro je na računalu instalirati player (program za reproduciranje video sadržaja) koji već ima ugrađene važnije kodek-e, što će nas poštediti brige oko pribavljanja kodek-a i problema s video-sadržajima koje naš računalni DVD pogon "ne želi pokrenuti". Takav besplatni player je primjerice **VCL-media player** (Free Software Fundation. Inc – Boston) – *[www.videolan.org](http://www.videolan.org/)*

Ako nemamo opremu za video visoke definicije (Blu-Ray tehnologija je uglavnom izgurala sa tržišta HD-DVD tehnologiju, dakle ako nemamo Blu-Ray player) ili ako želimo sami pržiti vlastite video snimke za player (tehnologije za takvo HD prženje za sada baš i nema na tržištu) možemo zaboraviti i na super kvalitetnu HD reprodukciju, u kojoj - i ako je imamo – za sada možemo gledati samo naslove sa kupovnih Blu-ray diskova. No, to nas ne priječi da HD snimke gledamo na računalu sa Blu-Ray pogonom.

Konačno, masno otisnuti formati, mogu se reproducirati na (mnogim) DVD-player-ima. Općenito važi, da kvaliteta reprodukcije pada sa smanjenjem broja bitova potrošenih na jednu sekundu video reprodukcije (tzv. Video-bitrate). Jednako tako definira se i Audio-bitrate za zvučni zapis. Izborom te vrijednosti u Mbps (megabitima po sekundi) ili kbps, možemo utjecati na kvalitetu zapisa, tražeći kompromis između kvalitete i utrošenog vremena za rekodiranje – prženje,te memorijskog prostora <sup>1</sup>. U specifikacijama playera navodi se koje formate, (odnosno video i audio kodek-e) podržavaju, maksimalne rezolucije, kao i podržani opseg bitrate-a za pojedine formate zvučnog zapisa. Današnji player-i podržavaju audio-bitrate do nekih 320 kbps za MP3 i oko 4 Mbps za DivX. U svakom slučaju kod postave elemenata poštivat ćemo ograničenja koja je propisao proizvođač playera. Za MP3, uobičajeni audio bitrate je 128 kbps.

Logika nameće slijedeći izbor kodeka za (re)kodiranje video sadržaja:

-

<span id="page-2-0"></span><sup>&</sup>lt;sup>1</sup> Ne treba miješati megabit (Mb) sa megabajtom (MB). Grubo se može uzeti da je MB osam puta veći od Mb (barem u procesima sa osam bitnim bajtovima).

- Za HD reprodukciju putem računala (ali ne i na player-u): format H.264 (zbog iznimne kvalitete reprodukcije), kodira se sa MP2 ili MP1 audio-kodek-om za kodiranje zvučnog zapisa (može se koristiti i AC3, PCM ili DTS).
- Za univerzalnu (vlastitu) uporabu (reprodukcija na računalu i na novijim DVD playerima) **XviD** ili **DivX** format možemo zakodirati video-kodekom **MPEG4** i audio-kodek-om **MP3**  (eventualno manje popularnim OGG, AAC, AC3), a možemo koristiti i **WMV** format.
- x Diskove za razmjenu možda je bolje ispržiti u formatu **DVD-video** video kodek-om **MPEG2** (radije nego sa MPEG1), i audio kodek-om **MP2**, ili MP1, jer bi za razliku od prethodnog formata DVD-video trebali uredno reproducirati i stariji DVD-playeri.
- x **RealMedia** s kodek-om RM je format slabašne rezolucije 320x240 piksela, pogodan jedino za razmjenu putem interneta (video streaming), pa ćemo ga jedino za to i koristiti. Za takvu namjenu može poslužiti i **WMV**, koji daje relativno dobru reprodukciju pri malim vrijednostima bit-rate-a, no nažalost nije kompatibilan s mnogim vrstama playera, ima duže vrijeme otvaranja datoteka, neki programi ga ne mogu prebaciti u druge formate, automatski izbor američke frekvencije osvježavanja od 30 slika/sek prilagođen je američkom NTSC televizijskom sistemu, pa pri kodiranju treba aktivirati rekodiranje u 25 sličica/sek. koga koristi europski PAL sistem.

No, rekli smo da iza capturinga (uzimanja sadržaja) s tipične digitalne video-kamere s mini-DV kasetom na računalo u pravilu dobivamo .AVI datoteku (vlasnici HD video kamera još su ipak u manjini). Kameru doduše možemo i direktno priključiti na iole suvremenije televizore, ali u tom slučaju gledat ćemo sve nepotrebne, loše snimljene, suviše dugačke itd. kadrove, odnosno nesređeni sirovi snimljeni materijal. Ako smo si dali truda da uredimo snimak na računalu (što nije tema ovog članka), rezultat valja dobiti u nekom od navedenih preporučenih formata, zavisno o namjeni sadržaja. Najčešće, htjet ćemo video iz vlastite pržilice gledati i preko DVD playera.

Već će sam program za video-montažu (primjerice Pinnacle) uz "capturing", tj. uzimanje i automatsko sjeckanje sadržaja sa DV-kasete iz kamere na sekvence, uključivati pripremu "projekta" što rezultira "image-datotekom" koja se sprema na računalni disk. Uz izrezivanje, skraćivanje, spajanje, ubacivanje nekog efekata, program će omogućiti i ubacivanje fotografija, špica i predefiniranih menu-a u image-datoteku. Bolji programi omogućuju i korigiranje osvijetljenosti, kontrasta i dr, te manipulaciju sa zvučnim zapisom. Image datoteka, služi za pripremu automatskog kodiranja budućeg (najčešće DVD-videa, što nam najčešće i treba) s upisom na računalni disk, ili prženjem direktno na optički medij. Tzv. "Instant" programi koji su najjednostavniji za korištenje (ima ga i spomenuti Pinnacle), rade gotovo potpuno automatski s pretpostavljenim parametrima i malo toga se na njima može birati i podešavati, pa najčešće ipak daju korektan rezultat. Tko želi više kontrole, mora pribjeći nešto složenijoj manuelnoj obradi ili softveru, poput besplatnog VirtualDubMod-a.

Konačno, tu je i slučaj kada iz bilo kog razloga trebamo rekodirati postojeći video s računala ili drugog medija <sup>[2](#page-3-0)</sup>, tj. izvršiti pretvorbu iz postojećeg formata u neki drugi. Taj će posao nakon postave parametara automatski sasvim pristojno obaviti i besplatni **Any video Coder** ili MediaCoder sa već ugrađenom paletom formata i kodek-a, što će nam uvelike olakšati život. Što ćete upisati u postave, za početak zaključite iz ovog prikaza i prethodne tabele, vodeći računa o podržanim kodekima, opsezima i bit-rate-ima iz uputa uz Vaš DVD player, a ostalo ćete naučiti pokušavanjem i konzultiranjem nešto naprednije literature od ovog "šalabaktera za početnike". Rekodiranje je zgodno započeti prije večere ili večernjeg filma, pa dok se Vi regenerirate, Mediacoder će raditi, ako nemate namjeru nepotrebno stražariti pored računala dok je Vaš procesor pod 100 postotnim opterećenjem. Vrijeme obrade zavisit će od odabrane kvalitete videa, primijenjenog programa za obradu, ali i od performansi Vašeg hardvera, no riječ je o satima.

1

<span id="page-3-0"></span><sup>&</sup>lt;sup>2</sup> Želimo li mijenjati format video zapisa sa postojećeg optičkog diska i njega valja prebaciti na računalni disk (nekim programom poput DVD Decrypter-a), jer zaštita od kopiranja na kupovnom DVD-u sprječava konverziju iz jednog u drugi format. Vodite računa o autorskim pravima !

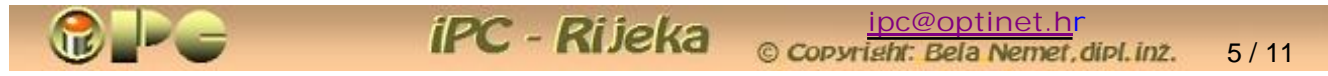

*Kopiranje ili izrada slike ("Image-datoteke") sa DVD-uzorka*  (jednostavan način za kopiranje filmova-a vidi *[ovdje](http://inovatori.hr/Kopiranje_filmova_s_5_klikova_Jednostavnije_ne_moze_%21.pdf)*)

Izrada, da ne kažemo "prženje" video diska namjena je programa **Imgburn**. Odmah razjasnimo da ImgBurn "ne zna" rekodirati, tj. kopija će imati format jednak uzorku. Ako bi trebalo mijenjati format videa, prije ImgBurn-a trebat ćete se poslužiti nekim programom za rekodiranje (besplatni su MediaCoder i Any Video Coder) kako je opisano u primjeru 3. Sa iznimno jednostavnim za uporabu Any Video Converter-om lako će video rekodirati i početnici. Postavlja se pitanje, čemu uopće kopirati DVD ako ga već imamo ? Prva je namjena dakako izrada pričuvne kopije. Osim oštećenja sadržaja zbog česte (nepažljive) uporabe, događa se i da neki player ili DVD pogon "sažvače" disk, tj. snabdije ga dubokim ogrebotinama. Pokazalo se uz to, da trajnost zapisa na optičkim medijima i nije baš toliko velika kako se mislilo početkom njihovog razvoja. Stoga vrijedne sadržaje valja popvremeno presnimiti na novi medij, prije nego postanu nečitljivi. Na kraju, ImgBurn može snimiti i sadržaj sa računalnog na optički disk, dakle može se koristiti i za izradu pričuvnih kopija ili arhiviranje važnih sadržaja koje inače držimo na računalnom disku.

Iako je obično kopiranje (nezaštićenih CD-a) na jednostavan način moguće izvesti i u samim windowsima (od verzije XP na dalje) a DVD-a bilokojim programom za tzv. "instant" kopiranje, često pri tome nastaje previše artefakata (neispravnih piksela u sličicama kadra) i grešaka, pa je bolje to izvesti uz pomoć npr. programa ImgBurn. Postupak je najjednostavniji za prženje gotovog video-sadržaja sa računalnog diska na prazan optički disk, a nešto složeniji ako se izvornik nalazi na postojećem optičkom disku. Kopiranje s diska na disk može se obaviti i kad imamo samo jedan optički pogon. U tom slučaju naime prije prženja sadržaj treba sa (nezaštićenog) izvornog optičkog diska kopirati ili "preslikati" na računalni disk, opcijom glavnog menu-a Mode > Read (Način rada > čitaj). Starije i novije verzije ImgBurna se nešto razlikuju, ali ovdje opisane komande uvijek će inicirati isti postupak.

Slijedi zapisivanje, ili kako je u izvorniku to nazvano Build (Ugradnja) sadržaja na optički disk. Pamtimo, da opcija **Write** (zapis) služi za zapisivanje tzv. "slike" ili image-datoteke, tj. zapisa koji nije direktno čitljiv na DVD-pogonu ili playeru, dok sadržaj u obliku koji se može reproducirati daje opcija Build. U zagradama su navedeni nazivi komandi u hrvatskoj verziji.

Na kraju, ImgBurn može ispržiti i video disk koristeći postojeću kompatibilnu img.datoteku (koja je možda izrađena u nekom programu za editiranje videa), a može dakako i snimiti takvu imgdatoteku sa postojeüeg video-diska. Ona može imati nastavak .img ili .ISO.

Nadalje, pamtimo da opcija Output > Device (Izlaz > Uređaj) zapisuje sadržaj na optički disk, dok **Output > Image File** (Izlaz > Image-datoteka) naravno snima **.img datoteku**. Na

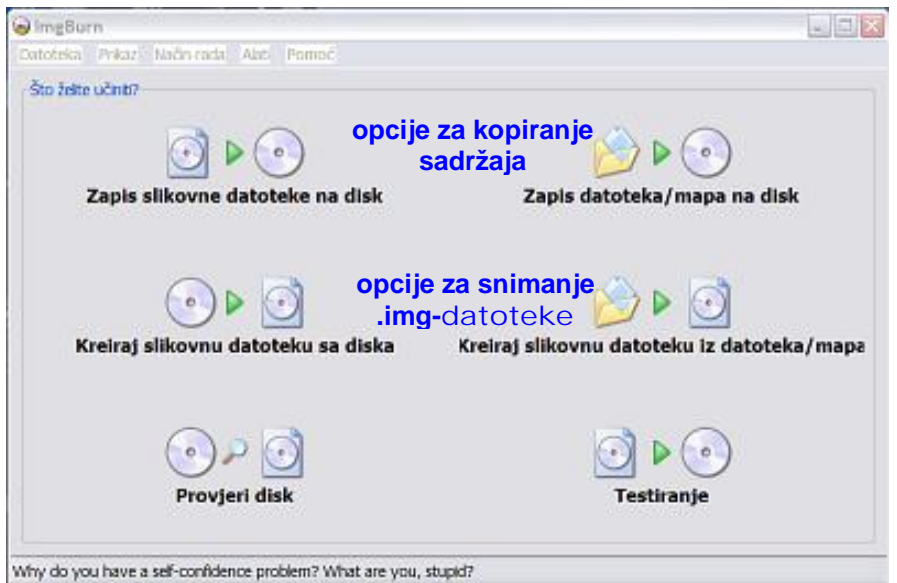

dnu sučelja su svije sličice, a lijevo od njih je i mala ikonica. Kad je desna sličica samo krug, izlaz će biti "normalni" video sadržaj, a ako je desno krug u pravokutniku, bit će snimljena img. datoteka. Da li će ona biti snimljena na računalni ili na optički disk, možemo odrediti klikom na malu ikonicu lijevo od spomenutih dviju sličica.

U trenutno najnovijoj verziji 2.4.2.0 opcija **EZ Mode picker . . .** (hrvatski prevedeno kao "Glavni izbornik") nudi izbor operacija po slici.

No, isti se postupci mogu inicirati i direktnim izborom gore navedenih opcija iz naredbene trake.

Na kraju, spomenimo da sa zaštićenih diskova kopiju, odnosno .img-datoteku mogu snimiti samo neki programi poput DVD decrypter-a. Vodite računa o autorskim pravima !

Prikažimo sažeto konkretno čitav postupak: Prženje sadržaja s računalnog diska je najjednostavnija operacija u programu **ImgBurn:** 

- Na lijevoj strani sučelja treba unijeti lokaciju uzorka, koristeći ikonice koje otvaraju interni pretraživač
- Iz naredbene trake na vrhu sučelja treba izabrati naredbe Mode > Build (Način rada > Ugradi). U desnom dijelu sučelja prikazat će se kalkulator koji pokazuje potrebnu vrstu i predviđeno zauzeće optičkog diska. Uz to biramo Output > Device (Izlaz > Uređaj) što nalaže programu da sadržaj upiše na optički disk. Ako bismo mjesto toga koristili opciju Output > Image File (Izlaz > Image-datoteka), rezultat bi bio .img – snimak (tzv. "slika"), a ne u playeru ili DVD pogonu čitljiv video sadržaj.
- **·** U ćeliji Destination (Odredište) biramo DVD-pogon koji ćemo koristiti za prženje, ako imamo više od jednog pogona (ili folder u koji će se upisati .img-datoteka, ako smo odabrali opciju izrade "slike") Na odredištu moramo imati cca 5GB praznog prostora.
- **•** U Settings-u (Postave) biramo brzinu upisivanja na disk. Želimo li sigurno čitljiv DVD i na jogunastijim DVD pogonima, preporučaju se niže brzine pisanja, ili čak najniža (1 x). U postavama možemo također uključiti automatsko finaliziranje DVD-a iza prženja).
- Test Mode (Ispitni način rada) "glumi" prženje, pa nećemo izgubiti prazan medij ako nešto krene po zlu, ali će postupak trajati dvostruko duže. Kvačica na Verify (provjeri) provjerava ispravnost upisa i također produžuje trajanje operacije.
- Klik na sličice na dnu panela lijevo pokreće postupak upisa sadržaja na disk. Ova komanda je neaktivna (zamagljena) ako nije umetnut prazan ili RW medij u optički pogon. Ako je u pogonu ispisan RW medij, program će tražiti dozvolu za brisanje postojećeg sadržaja, te upis početi nakon toga brisanja. Tijek postupka vidljiv je na bargrafu koji üe napredovanje postupka prikazati i u minutama i procentualno.

**Ne prekidajte postupak kada indikator prikaže 100 % izvršenja**, nego se strpite dok se obavi finaliziranje diska, tj, dok mali okvirić ne obavijesti (i zasvira ako je zvuk uključen na PCu) o završetku procesa

ImgBurn na svojoj web-stranici (*[http://www.imgburn.com/index.php?act=download](http://www.imgburn.com/)*) nudi i zakrpu za hrvatski jezik u obliku zip-faila **croatian.zip**, koju iza skidanja sa interneta treba raspakirati u subfolder Languages foldera IMGBURN na lokaciji na kojoj je ovaj instaliran. Hrvatski jezik (samo komande, ali ne i HELP) aktivira se u menu-opciji Tools > Settings pod Language. Mijenjanje brojnih drugih defaultnih postava, za osnovnu uporabu nije potrebno.

Postupak je sličan i kod kopiranja ili izrade .img-datoteke sa uzorka na optičkom disku, samo tada prije prženja sadržaj s diska treba prebaciti na računalo kako slijedi:

- Uzorak umetnemo u DVD pogon i aktiviramo ImgBurn. Na PC-u s više DVD pogona u polju **source** (izvor) provjerimo da li je ispravno upisan DVD pogon u kome se nalazi uzorak koji želimo kopirati i po potrebi korigirajmo lokaciju izvorišta.
- Iz menu-a na vrhu sučelja biramo Mode (Način rada) > Read (čitaj). Lokaciju na koju ćemo spremati sadržaj definiramo u desnom dijelu sučelja (Default Destination) u ćeliji s ikonicom koja otvara interni pretraživač. Klik na OK pokreće postupak čitanja uzorka. Tako stvoren sadržaj, koristimo kao Source (Uzorak) u već opisanom postupku prženja.

Umjesto toga, isti sadržaj možemo koristiti i za izradu .img-datoteke birajući Mode > Write (Način rada > zapis). Lokacija .img-datoteke se definira naredbama: Tools > Settings > File **Locatins > Image Files** (Alati > Postave > odredišne datoteke > Image–datoteke).

#### *Izrada image-datoteke Primjer 1*

Za pirmjer, navodimo pretvorbu na DVD-playeru "nečitljivog" videa, krcatog brojnim datotekama s nastavcima .BUP, .IFO i .VOB, uz koje na početku stoje i failovi VIDEO\_TS.BUP, VIDEO\_TS.IFO i VIDEO\_TS.VOB. Na računalu menui nisu funkcionirali (vjerovatno zbog nekog nedostajućeg kodeka), ali direktnim pokretanjem većih datoteka .VOB (nešto preko megabajta svaka) video će se reproducirati na računalu s urednom reprodukcijom zvuka. Nakon instaliranja VLC-media player-a, proradili su i menui, tj. video se sasvim uredno reproducirao na računalnom DVD-pogonu. No, na DVD-playeru ništa od reprodukcije. Video je očito kodiran u formatu koga DVD-player ne podržava. Za takav slučaj, primijenjen je slijedeći postupak:

- Problematični video-uzorak umetnut je u računalni DVD-pogon, pokrenut je besplatni program **ImgBurn**. Aktivirao se glavni panel ImgBurn-a.
- x U meni-u biramo **Mode** > **Build**, jer želimo izgraditi "image-datoteku". U prikazanom panelu desno pod Options stavljamo kvačicu na **ISO9660** jer po uputama naš DVD-player podržava optičke diskove samo u tom formatu, pa definiramo sadržaj foldera VIDEO\_TS našeg DVD-uzorka kao **Source** (izabrali smo sve njegove datoteke).
- x U meni-u kliknemo na **Output** i kao oblik izlaza biramo **Image File** koji time dobiva kvačicu, pa za Destination (odredište), biramo folder u koji će se naseliti gotova imagedatoteka (prethodno pripremljen prazan folder nazvali smo "image"). Image-datoteci treba dati i ime.
- x U menu-u **Tools** (alati) pod **Settings** (postave) možemo ostaviti sve defaultne (preddefinirane) postave, pa tako ostavljamo i kvaþicu na opciji **Don't Update IFO/BUP**  Files (isključuje se ažuriranje datoteka s navedenim nastavcima).
- Još uvijek u Toos > Settings u podmenu-opciji Build također ostavljamo sve predefinirane postave, među kojima i Volume Label - Auto "Yes" pa će program sam izmisliti oznaku medija na koga ćemo napržiti naš video ako ga mi ne zadamo (ta nam oznaka ni po čemu nije bitna).
- x Za svaki sluþaj pregledali smo i ostavili i sve ostale na preddefinirane opcije. **OK** i klik na sličice za pokretanje procesa pokreće potpuno automatsku izradu image-datoteke. Program nas još pita želimo li u glavnom folderu image-datoteke vidjeti samo folder VIDEO\_TS ili i sve njegove datoteke. Biramo ono prvo, tj. YES. Slijedi pitanje da li se slažemo sa automatski predloženim nazivom kreiranog volumena, tj. oznakom gotovog DVD-a koji je potpuno nebitan (odgovor je YES). Na kraju procesa koji na boljem računalu traje 7-8 minuta, možemo provjeriti da li je nova image-datoteka stvarno na odredištu.
- x Slijedi **prženje.** U menu opciji **Mode** ovaj puta biramo **Write** (piši) i kao **Source** pod Please select a file biramo u priručnom pretraživaču upravo kreiranu image-datoteku kao uzorak, a kao odredište (**Destination**) možemo odabrati neku lokaciju na fiksnom disku ili prazan DVD kojim smo u međuvremenu zamijenili "nevaljati" uzorak. Sporiji upis (Write Speed = 1x) bi trebao garantirati bolju čitljivost DVD-a. U Tools > Settings pod Write Ostavljamo preddefinirani DAO način upisa (Write Type) umjesto "incremental". Također ostavljamo preddefiniranu kvačicu na opcijama DVD+R Finalise Disc, tj. uključujemo automatsku finalizaciju jer DVD-player neće čitati nezaključene medije. Možemo ostaviti i **Enable BURN-Proof**þime se doduše produžuje proces, ako ne želimo riskirati gubitak praznog medija u slučaju da proces upisivanja naleti na kakav problem. Klik na OK i sličicu za pokretanje prženja pokreće automatsko prženje. Iza večere provjeravamo što je rezultat svega rečenoga i na odredištu vidimo samo dva foldera i to prazan AUDIO\_TS i VIDEO\_TS u kome je opet hrpa .BUP, .IFO i VOB datoteka sa VIDEO\_TS.BUP, VIDEO\_TS.IFO i VIDEO\_TS.VOB na čelu kao i na "nevaljatom" disku, samo ovaj puta DVD-player veselo vrti sve što treba, uključivo menu-e i zvučnu pratnju, sa kvalitetom reprodukcije "za prste polizati". Nakon malo prakse, moći ćemo po želji isključiti i eventualne suvišne sadržaje (reklamne spotove i slično) ako ih u originalu ima.

*Primjer 2: Presnimavanje Dvoslojnog (Dual Layer) izvornika na jednoslojni medij* 

*Dvoslojni mediji imaju dva aktivna sloja jedan ispod drugoga, na koje je posebnom tehnologijom dvoslojnog snimanja moguüe na DVD snimiti sadržaj u dva sloja, tj. takav medij (u oznaci ima DL) ima približno dvostruki kapacitet u odnosu na obiþni, jednoslojni medij. Dakako, sadržaj dvoslojnog medija može strpati na "obiþni" DVD samo ako se rekodira, primjerice u MPEG format iz primjera 3. U tom formatu sadržaj üe stati na jedan jednoslojni medij a nakon prženja na DVD bit üe normalno þitljiv i na DVD Playeru. Drugi naþin bio bi, da se sadržaj podijeli na dvije cjeline, pa se svaka cjelina zasebno isprži na dva jednoslojna DVD-a.* 

Kako je već rečeno, sadržaj prije daljnje obrade treba prebaciti sa DVD-a na računalo, npr. programom DVD Decrypter. Prilikom prebacivanja izvornika na PC, moguće su dvije opcije: Prebacivanje čitavog sadržaja (opcija Full Disc) ili samo glavnih sadržaja (Main Movie). Druga opcija će uštediti nešto memorijskog prostora. Ako se odabere druga opcija, u postavama je moguće definirati koji će se jezici i koji titlovi sa višejezičnog audiozapisa prenijeti na disk. Koristimo li ovu opciju, bit će naime izostavljeni ugrađeni menui (ako postoje) u kojima se bira jezik.

Ako u postavama DVD Decrypter-a odaberemo hrvatski jezik i opciju bez titlova, reprodukcija bilo kojeg VOB faila ili rekodiranog MPG faila automatski će krenuti na hrvatskom jeziku, što značajno pojednostavljuje rukovanje. Ako sadržaj ne rekodiramo, pametniji playeri međutim nedostatak failova sa menuima mogu shvatiti kao ilegalnu kopiju i odbiti reprodukciju kopija zaštićenih programa, odnosno automatski će stopirati reprodukciju koja se inače na PC-u može normalno odvrtiti. Zbog toga je bolje rekodirati sadržaj prebačen na PC opcijom "Main Movie".

Ako se ipak odlučimo na rješenje bez rekodiranja, izvorni sadržaj će zauzeti više od jednog jednoslojnog DVD-a. Izvornici često imaju više epizoda. Često će prijelaz iz jedne epizoda u drugu biti negdje na sredini nekog od .VOB failova, pa ako se dijeljenje u dvije cjeline vrši izborom .VOB failova, rerodukcija sa prvog presnimljenog DVD-a će završiti negdje u sred epizode. To nije baš zgodno, pa u tom slučaju .VOB datoteku na kojoj je prijelaz također treba podijeliti na mjestu prijelaza iz jedne u drugu epizodu, nekim programom za dijeljenje velikih failova kao što je Gsplit2. Prvi dio datoteke priključit će se .VOB failovima prve cjeline, a drugi dio uz drugu cjelinu.

U programu za dijeljenje datoteke (Gsplit2) za prvu parcijalnu cjelinu treba zadati veliþinu u bajtima, a druga cjelina će sadržavati ostatak. Možda će trebati malo eksperimentirati, jer je dosta teško "pogoditi" od prve mjesto prelaska s jedne epizode na drugu na temelju vremena koje se u minutama iskazuje prilikom reprodukcije. Srećom dijeljenje ne traje dugo, pa ga nije problem u slučaju potrebe ponoviti (u desnom panelu Gsplit-a samo brišite prijašnje parcijalne cjeline i inicrajte postupak ponovo).

Tako raspolovljene cjeline vjerojatno ćemo moći uredno reproducirati na računalu (nekim programom poput besplatnog VLC media player-a, koji u sebi već sadrži mnoštvo potrebnih kodek-a). No, sadržaj možemo postupkom iz prvog primjera (Build + Write) napržiti i na dva obična DVD-a programom ImgBurn. Nije međutim garantirano da će player htjeti reproducirati ove kopije, posebno ako je korištena opcija "Main Movie" DVD Decryptera.

S druge strane, koristimo li opciju "Full Disc", mogu se javiti jezični problemi u drugoj parcijalnoj kopiji, tj. nemogućnost izbora jezika na drugoj cjelini (drugim riječima, sadržaj će se reproducirati na izvornom ili engleskom jeziku bez mogućnosti promjene). Na meni-u prvog DVD-u pak ne treba birati one sekvence kojie nisu stale na disk, jer će to zbuniti i blokirati player, pa ćemo ga morati ugasiti i ponovo pokrenuti.

Kad se sve zbroji, iza prebacivanja dvoslojnog medija na računalo, na njemu će se sadržaj moći uredno reproducirati, ali s reprodukcijom na playeru mogu se javiti problemi. Uredno se može reproducirati dio sadržaja s menuima koji staje na jedan jednoslojni medij, ali mogućnost reproduciranja ostatka je upitna, ili je barem upitna mogućnost reproduciranja stranih izvornika na hrvatskom jeziku. Primjena opcije "Main Movie" koja bi riješila pitanje jezika, može opet biti razlogom da Player odbije reproducirati sadržaj, tj. reprodukcija na TV-ekranu će se automatski stopirati bez mogućnosti pokretanja. Stoga je bolje rekodirati sadržaj u MPEG format.

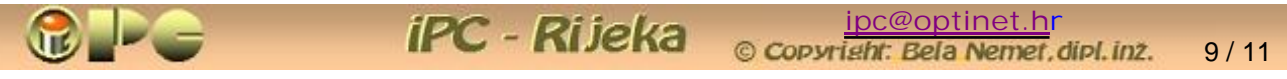

*Primjer 3 – rekodiranje (Alat za* **[jednostavno\\_rekodiranje](#page-10-0)** *vidi na kraju þlanka)*

AVI datoteku – rezultat capturing-a iz DV kamere želimo rekodirati u MPEG video radi prikaza na DVD-playeru (postupak se može primijeniti i na VOB datoteke primjerice zbog smjreštaja dvoslojnog izvornika na jedan jednoslojni DVD disk). ImgBurn "ne zna" rekodirati, pa zato:

x Otvaramo **MediaCoder** i iz izvornika Glavni panel MediaCodera sadrži prostor za popis **biramo AVI (ili VOB) failove** failova koje üemo rekodirati, u koga failove (prethodno uklonimo prijašnji ubacujemo komandom Add file ili **Add Dir** ili popis menu-komandom Remove) Add Track za grupno ubacivanje failova.

Media Coder nudi tri izgleda sučelja (radnog panela) zavisno o iskustvu korisnika, koji se biraju pod menu opcijom **Action > User Interface Mode** : Simple Mode, Normal Mode i Expert Mode. Opis u nastavku odnosi se na Normal Mode.

- U Output Folder-u definiramo odredište (klik na tri točkice otvara interni pretraživač)
- Lijevo dolje pod Audio biramo Lame MP3 desni klik na Options omogućuje postavu Audio-bitrate-a (limitira je uputa uz DVD player) Postavimo klizač i klik na Ok.
- x Lijevo klizaþ **Quality** stavljamo na maksimum, **Rate mode: 2-Pass** (dvoprolazno), a pod **Container** biramo **MPEG**, pod dugmetom **Option** > **MPEG Options** – Format biramo **PAL DVD** u polju **Value** .Dvoprolazno rekodiranje osigurava najbolji kvalitet reprodukcije uz raspoloživi diskovnio prostor, tj. optimalno iskorištenje memorijskog prostora.
- **·** Desno usmjerenim trokutićem idemo do jezičca Preview i biramo Converted, pa će se prilikom procesa prikazati konvertirani video
- U Action iz glavnog menu-a biramo Start Transcoding i time započinje automatski proces prekodiranja jednog po jednog AVI faila sa liste u dva prolaza. Na samom dnu panela vidi se koja faza rada je u tijeku, a tijek procesa prate grafikoni u sredini panela. Prvi prolazi rekodiranja rezultirat će iskazom greške u svim failovima sa liste, ali ne prekidajte proces, drugi prolaz je tek stvarno rekodiranje, koje može trajati više sati. Brzina obrade bit će približno 1 MB/sek na boljem računalu, ako rekodiramo na čvrsti disk, pa se treba oboružati strpljenjem (na sreću za vrijeme postupka možemo raditi nešto drugo na računalu). Rezultat će biti fail s nastavkom .MPG, i do 4 puta manjih memorijskih potreba od izvornika

Ako je rezultat usmjeren na čvrsti disk, ne bismo preporučili kopirati ga na optički disk "običnim" instant – kopiranjem koje omogućuju neki programi za prženje, jer bi kopija mogla biti slaba, s puno artefakata (bijelih piksela u kadrovima), ili bi mogla zapinjati i "zamrzavati se" pri reprodukciji, nego je bolje za to koristiti postupak Build - Write iz primjera 1 pomoću programa ImageBurn.

#### NAPOMENA:

Treba primijetiti, da se prilikom prekodiranja videa snimljenog za reprodukciju preko DVD player-a u video za prikaz na računalnom monitoru javlja i potreba za prilagodbom rezolucije. Budući da piksel na televizijskoj slici nije kvadratičan kao na računalnom monitoru, već pravokutan, s nejednakim stranicama, to bi se geometrija slike promijenila kad bi rezolucija ostala nepromijenjena ili ako bi se proporcionalno promijenila. Konkretno, DVD format (ako nije HD) u Europskom PAL sustavu ima rezoluciju 720x576 piksela, dok je rezolucija računalnog monitora s odnosom stranioca 4:3 768 x 576. Za izračunavanje ispravne rezolucije u konkretnim slučajevima služe programske rutine - kalkulatori, koji unosom ulaznih parametara nude set ispravnih rezolucija, koje treba primijeniti prilikom rekodiranja. Takav je kalkulator primjerice Aspect 2.1.0.

Suvremeni LCD televizori nas rješavaju brige oko odnosa stranica za "obični" ili široki ekran (4:3 ili 16:9), buduüi da omoguüuju biranje tog odnosa na samom televizoru.

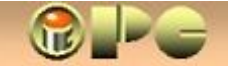

### **OSNOVNO KORIŠTENJE VirtualDubMod – a**

Na računalu trebaju biti instalirani kodeki s kojima namjeravamo raditi. Naći ih možemo na internetu, a skinuti treba "binarny" a ne samo izvorni kod. U pravilu će imati i instalacijski program, a ako je skinut u ZIP-failu, u njemu će biti i datoteka s nastavkom .INF. Iza otvaranja ZIP-arhive desni klik na datoteku \*. INF pokrenut će instalaciju. Ne treba prekrcavati računalo sa svim mogućim kodekima, jer pojedini kodeki mogu izazivati i probleme. Uzimajmo samo one koji nam trebaju. Shodno tome, veliki "paketi" sa hrpama kodeka i još koječega ne moraju biti dobro rješenje.

Razlikujemo slabiju kompresiju bez gubitka kvalitete (**lossless**) i kompresiju koja manje ili više kvari kvalitet (**lossy**), ali je stupanj kompresije koga ona postiže veüi. Kod lossy kodeka, koji se češće primjenjuju, često se pribjegava tzv. dvoprolaznom kodiranju koje omogućuje promjenjivu vrijednost bitrate-a. Prvi prolaz služi za određivanje moguće kompresije pojedinih slika, a samo kodiranje se izvodi u drugom prolazu. Time se postiže optimalno iskorištenje raspoloživog memorijskog prostora, tj. najbolji mogući kvalitet reprodukcije uz raspoloživi diskovni prostor.

Po aktiviranju programa VirtualDubMode otvaramo (jednu po jednu) datoteku sa uzorka videa koga želimo rekodirati komandama

**File > Open**

#### **Priprema zvuka**

Streams > Stream List > desni klik na zvučnu komponentu, ako je treba rekodirati.

**Full Processing Mode > Compression** biramo kodek (koga oprema –npr. player- podržava) Za MP3 će to biti "Lame". Biramo i kvalitet kodiranja.

#### **Priprema videa**

**Video > Full Processing Mode > Compression** i biramo kodek

**Configure** konfiguriramo kodek, uvažavajuüi zahtjeve opreme

Po potrebi korigiramo i oblikovne karakteristike slike (dimenzije, kontrast i dr.), tj. klikom na:

**Filters** dodajemo i podešavamo željene filtre. **Kodiranje** 

**File > Save As** Ako üemo dvoprolazno kodirati onda üe **Dont run this job now** umjesto kodiranja samo upisati kodiranje u listu zadataka. Isto ponavljamo sa drugim prolazom.

Job Control > Start **business** pokreće proces kodiranja.

Rezultat kodiranja je .AVI datoteka na odabranom odredištu, koju programom ImgBurn možemo napržiti na prazan DVD na način iz prethodnog primjera.

…………………………………………………….

Još jednom upozoravamo, da je u slučaju zaštićenih izvornika dopustivo kopirati samo pričuvnu kopiju, dok je svako drugo umnožavanje protuzakonito.

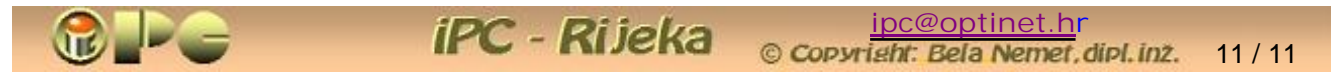

### <span id="page-10-0"></span>**JEDNOSTAVAN NAýIN ZA REKODIRANJE**

Video u visokoj kvaliteti koga čuvate na disku ili DVD-u, želite podijeliti s publikom na društvenoj mreži, dakle morate ga rekodirati u neki prikladniji format za upload primjerice na Twitter – recimo u flash (datoteku s nastavkom .FLV) dakako uz razumljivi gubitak kvalitete, što mali formati na mreži mogu podnijeti.

Zadatak je najlakše obaviti uporabom već spomenutog besplatnog *[Any Video Converter](http://www.any-video-converter.com/products/for_video_free/)* -a čija se uporaba svodi na kopiranje izvorne video datoteke u središnji prostor uvodnog (ujedno jedinog) panela konvertera na slici i izbor željenog izlaznog formata na desnom dijelu panela. Any Video Converter omogućuje konvertiranje videa proizvoljnog formata u najčešće korištene formate, meÿu kojima i one za suvremene mobilne telefone i tablete, kao i u **.flv** flash-format prikladan za razmjenu putem interneta i društvenih mreža.

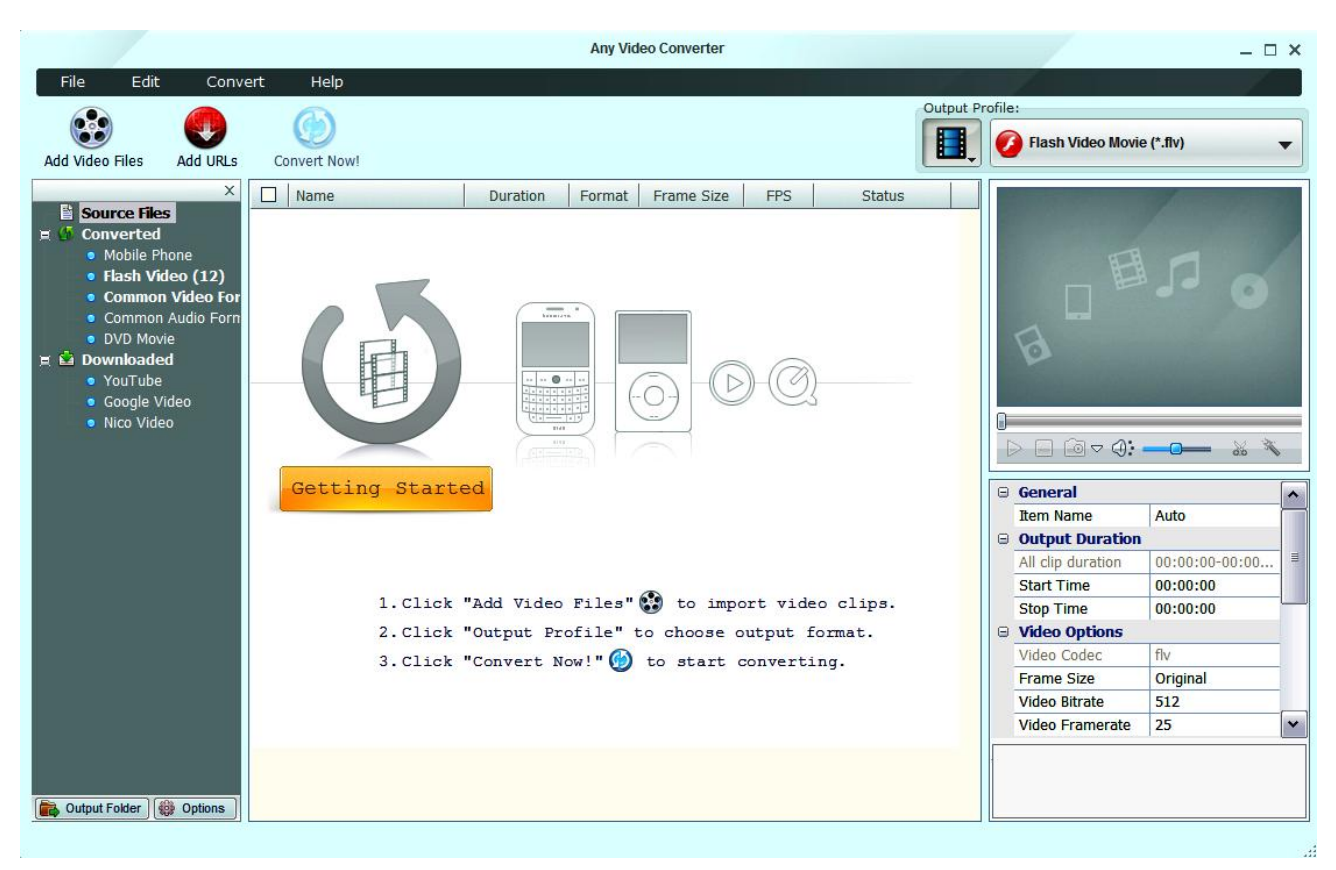

Kako Twitter ne nudi opciju za direktan upload videa kao YouTube, prijenos konvertiranog videa na Twitter treba obaviti npr. na web-sjedištu *[www.Twitvid.com](http://www.twitvid.com/)* (vidi našu uputu na: *[upload\\_videa\\_na\\_twitter.pdf](http://inovatori.hr/upload_videa_na_twitter.pdf)* )

Također spomenimo i da postoje konverteri koji omogućuju potpuno automatsko ekstraktiranje zvučnog zapisa direktno iz video datoteka, pa i direktno sa YouTube-a, dakle izvlačenje MP3 datoteke direktno sa društvene mreže. Takav je primjerice *[Free video to mp3 converter](http://www.dvdvideosoft.com/)***,** zatim programi koji u video datoteku snimaju ono što se dogaÿa na ekranu (besplatni **TipCam** ili kvalitetniji, ali ne i besplatan *[BB FlashBack\\_recorder](http://www.bbsoftware.co.uk/)* . Video sa YouTube mreže možete skinuti na računalo programom *[Free\\_YouTube\\_Download](http://dvdvideosoft.com/guides/Free-YouTube-Download.htm)* .

Također postoje konverteri za pretvorbu Powerpoint prezentacija u video (budući neke stranice ne prihvaüaju upload Powerpoint prezentacija), npr. *[E.M.\\_Free\\_PowerPoint\\_Video\\_Converter](http://www.effectmatrix.com/PowerPoint-Video-Converter/index.htm)* Sve u svemu, za svaki zadatak koji se može pojaviti u radu s videom sigurno postoji prikladno, možda čak i besplatno rješenje, samo treba malo potražiti po Internetu.